## **EndNote installation version X7.5**

Check the version number of EndNote on your PC via the EndNote menu > Help > About EndNote X7...

If this is version  $X7.4$  or older, you may upgrade to version  $X7.5$ 

Close all EndNote Libraries via the EndNote menu File > close Library. Close EndNote via File > Exit.

Open the Software Center via Windows > Start > All Programs > Microsoft System Center > Configuration manager > Software Center

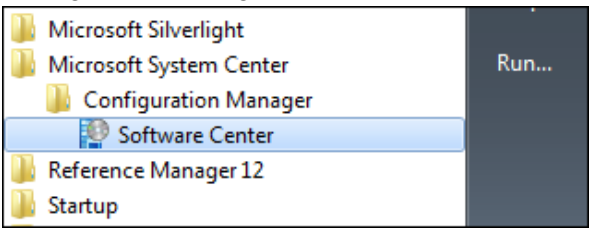

In the Software Center, under the tab Available Software, look up > EndNote X7.5.

If X7.5 is not shown here, close and reopen the Software Center. After several minutes EndNote X7.5 should be presented under NAME.

If this is not the case, check the tab Installed Software to see if X7.5 has not already been installed.

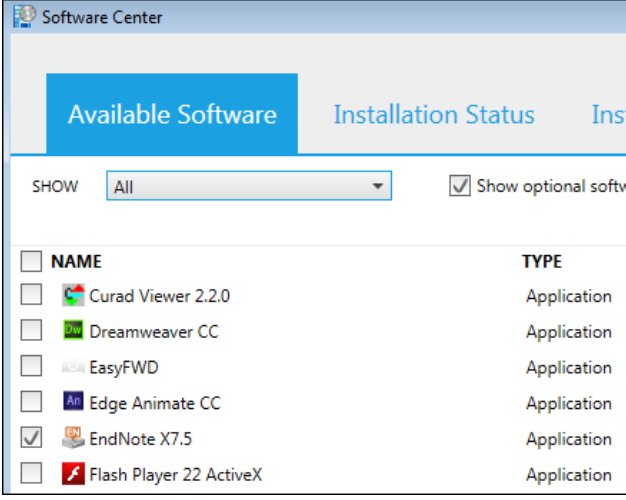

Tick the check box EndNote X7.5 and click in the lower right corner Install Selected. The tab switches to Installation Status. The installation progress is shown. (Status: Downloading) Do not interrupt the process. After completion (Installed) > Status: Installing follows for some seconds. This completes the installation. Start EndNote and all libraries will run in version X7.5.